# **Helice - 2023**

## **https://www.helice.app/**

# **Semana 18**

## **AGENDA**

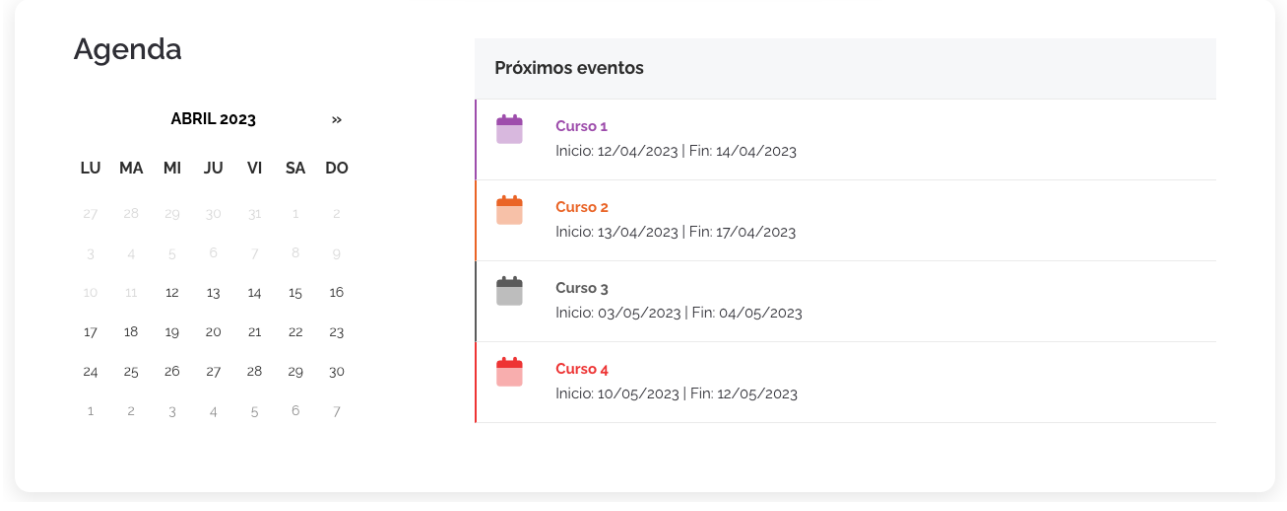

Se ha creado un nuevo diseño para los módulos de tipo agenda: Agenda global.

Este diseño está pensado sobre todo para agendas con eventos que duran varios días. El programa mostrará una lista de todos los eventos próximos, pudiendo filtrar por días específicos para saber que eventos hay en un día concreto.

**PUBLICACIÓN APP**

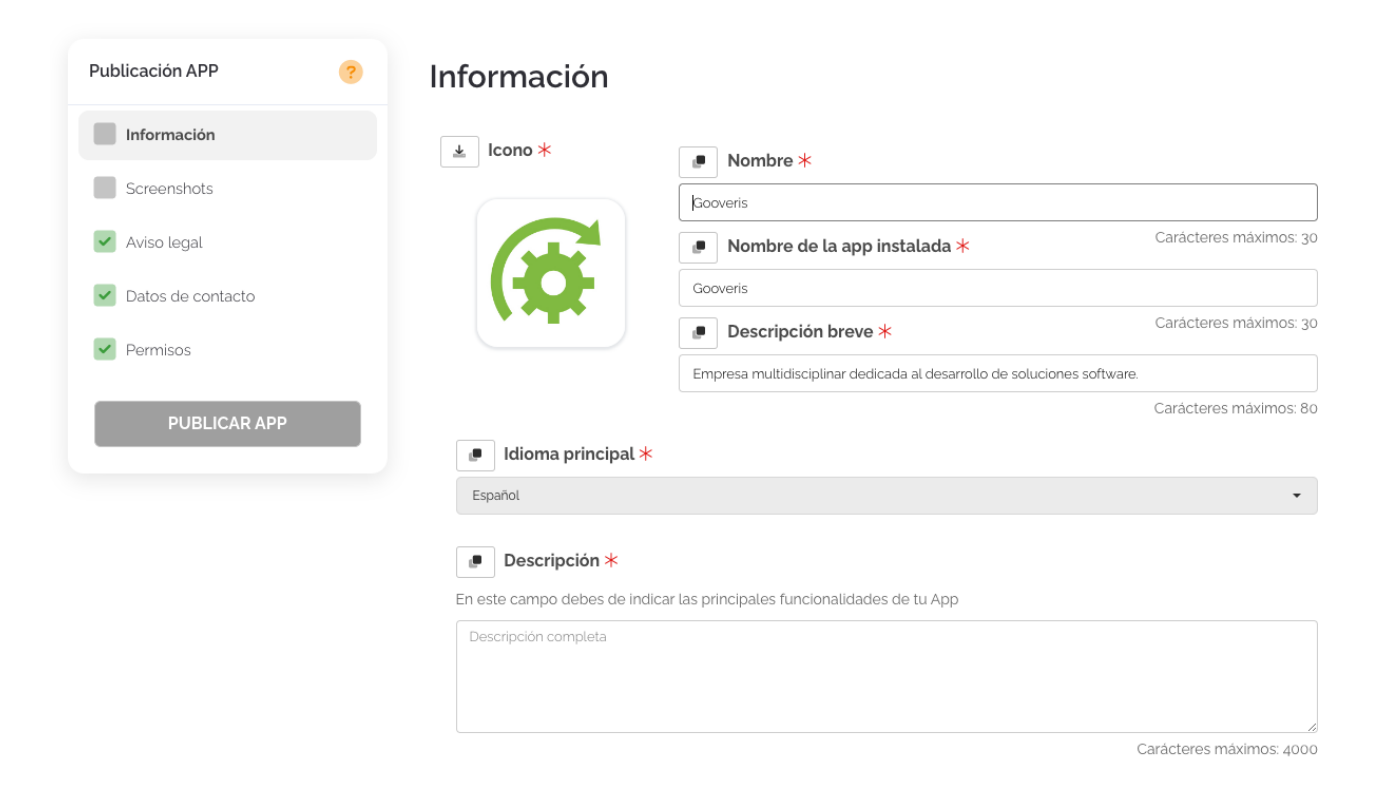

Hemos mejorado el proceso de publicación de la app para hacerlo más intuitivo.

Ahora, los diferentes apartados están separados en vez de estar en una misma página.

Conforme se vayan completando cada uno de los apartados, se validarán cada uno de estos de forma automática, indicando si el apartado está en modo borrador o está listo. Conforme los apartados vayan estando listos, el check se quedará en verde y una vez todos estén correctos, se activará el botón de "Publicar APP", permitiendo enviar a revisión la APP, comenzando así el proceso de publicación.

## **SITIO WEB - WIDGETS**

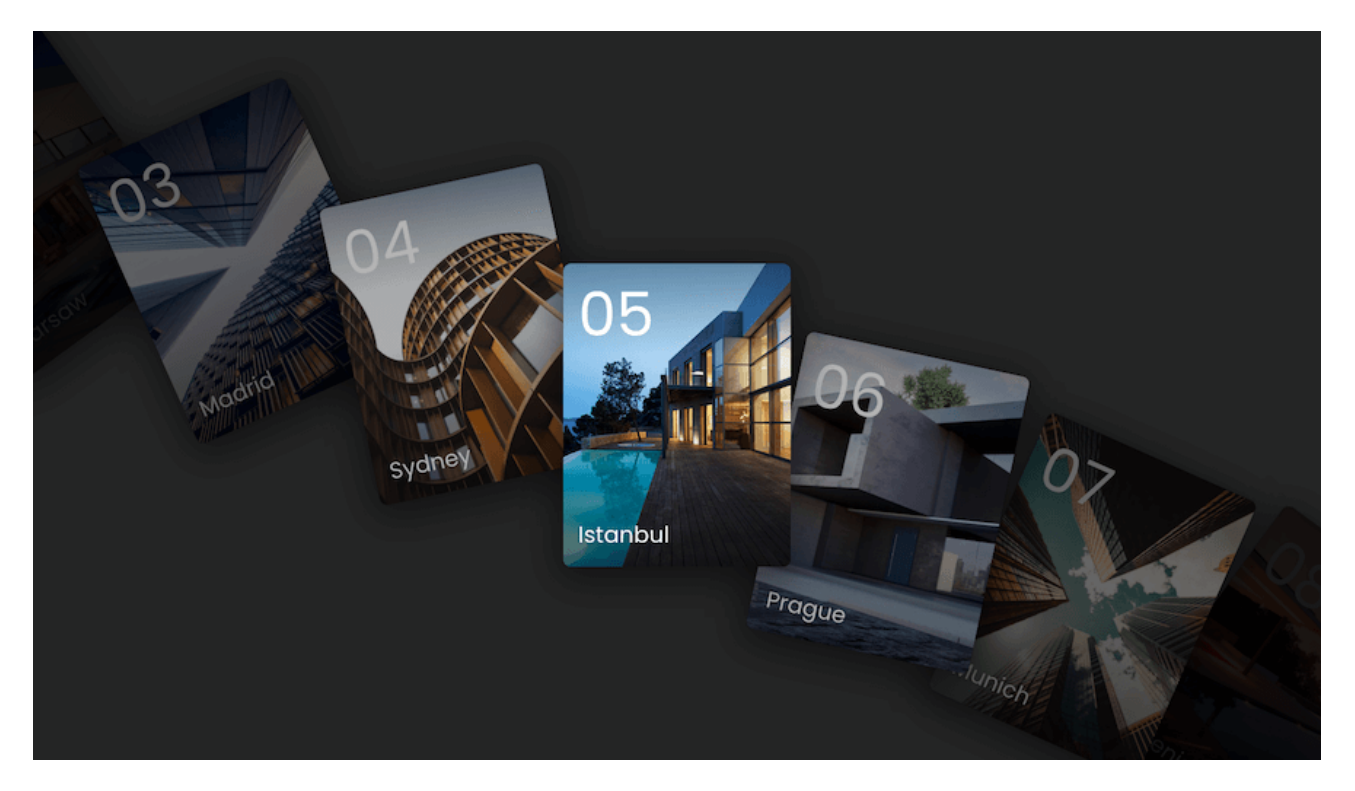

- Hemos añadido un nuevo tipo de widget para el sitio web llamado Carrousel de tarjetas.

## Lorem ipsum

Lorem ipsum dolor sit amet, consectetur adipisici elit, sed eiusmod tempor incidunt ut labore et dolore magna aliqua

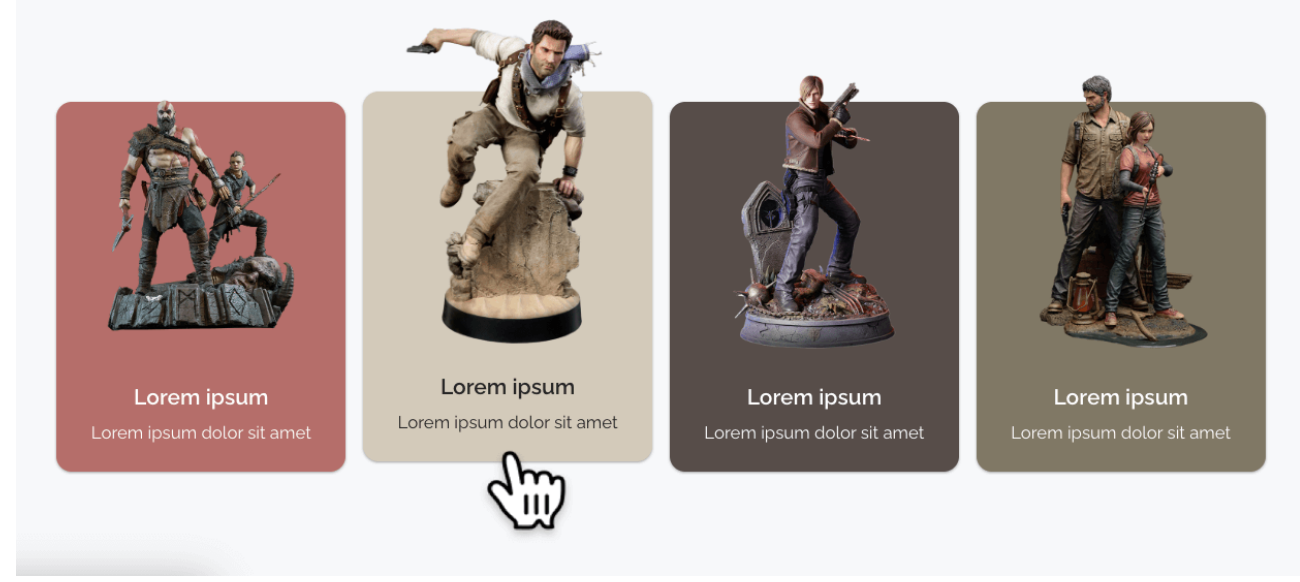

- Hemos añadido un nuevo tipo de widget para el sitio web llamado Tarjetas destacadas.

## **PANEL DE ADMINITRACIÓN**

- Hemos mejorado la interfaz de los mensajes de notificaciones, hasta ahora se utilizaba esta interfaz:

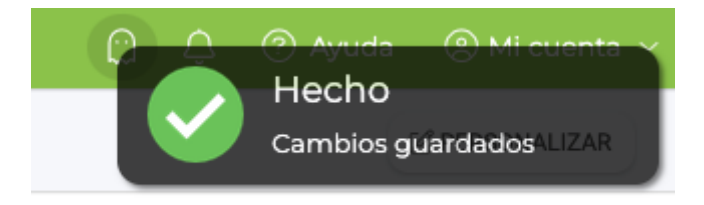

En su lugar:

- Se ha reajustado la posición de la notificación, quedando por debajo del menú superior.

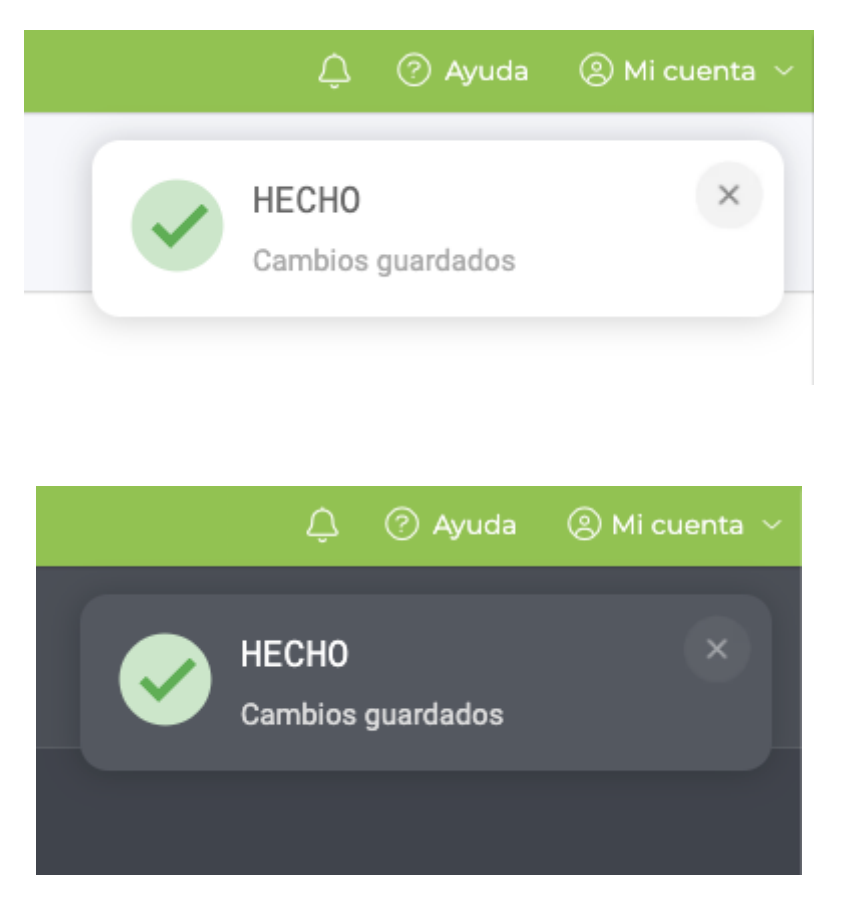

- Se ha diseñado una versión para el tema claro y otra para el tema oscuro del panel de administración.

- Se ha mejorado el tamaño, espaciado y fuentes utilizadas en la notificación.

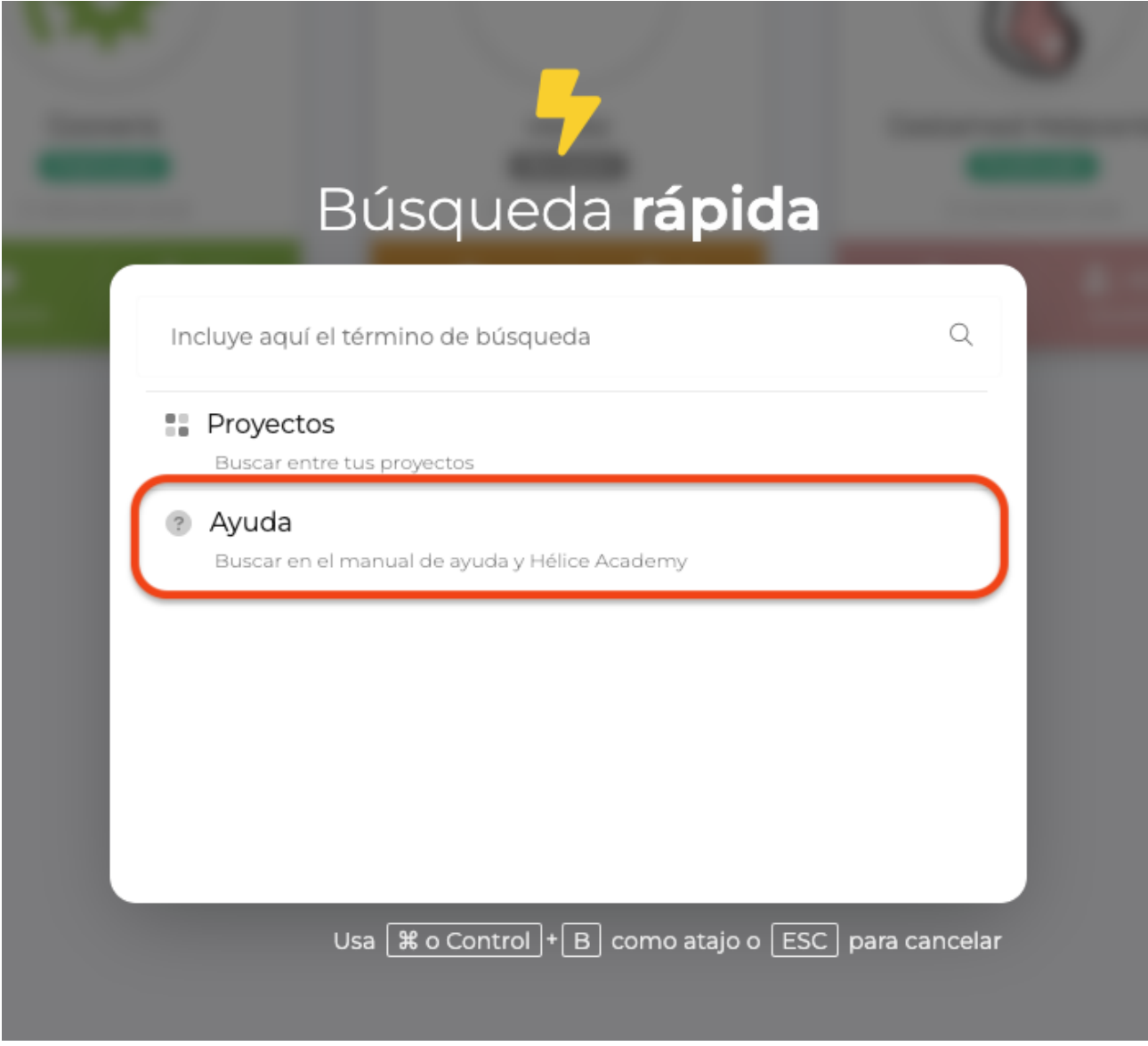

- Se ha añadido la posibilidad de buscar en el manual de ayuda y Hélice Academy desde la búsqueda rápida del sistema.

- Ahora, la búsqueda rápida, estará disponible desde cualquier punto / área de la plataforma y no únicamente en la vista de "Mis proyectos".

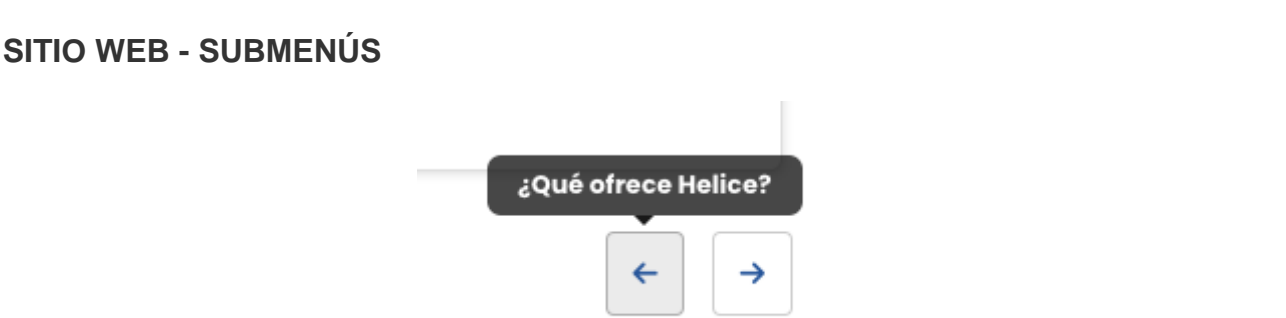

- Hemos mejorado y simplificado la de navegación entre secciones de un submenú, eliminando el nombre de las secciones enlazadas y utilizando botones de navefación más sencillos (en su lugar, se mostrará el nombre al colocar el ratón sobre el botón).

#### 1) DISEÑOS CON CONTENIDO ACTIVO

Estos diseños muestran siempre la sección activa a la vez que muestran el menú de navegación

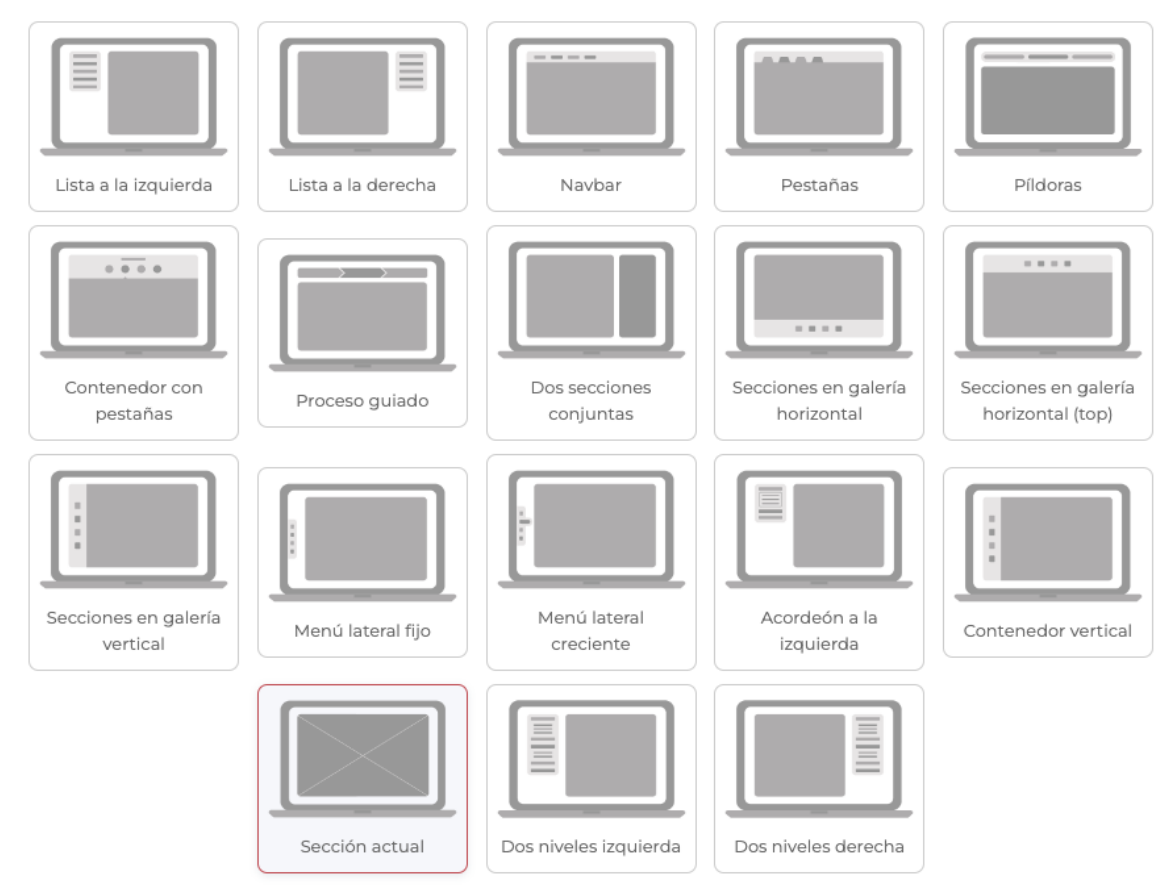

- Hemos reemplazado el layout para submenú llamado "Primera sección" por "Sección actual", con un comportamiento similar (aunque puede mostrar cualquier sección en lugar de únicamente la primera).

- El layout para submenús "Sección activa" ha sido reubicado en la lista de diseños que muestran contenido activo.

#### Diseño de pantalla

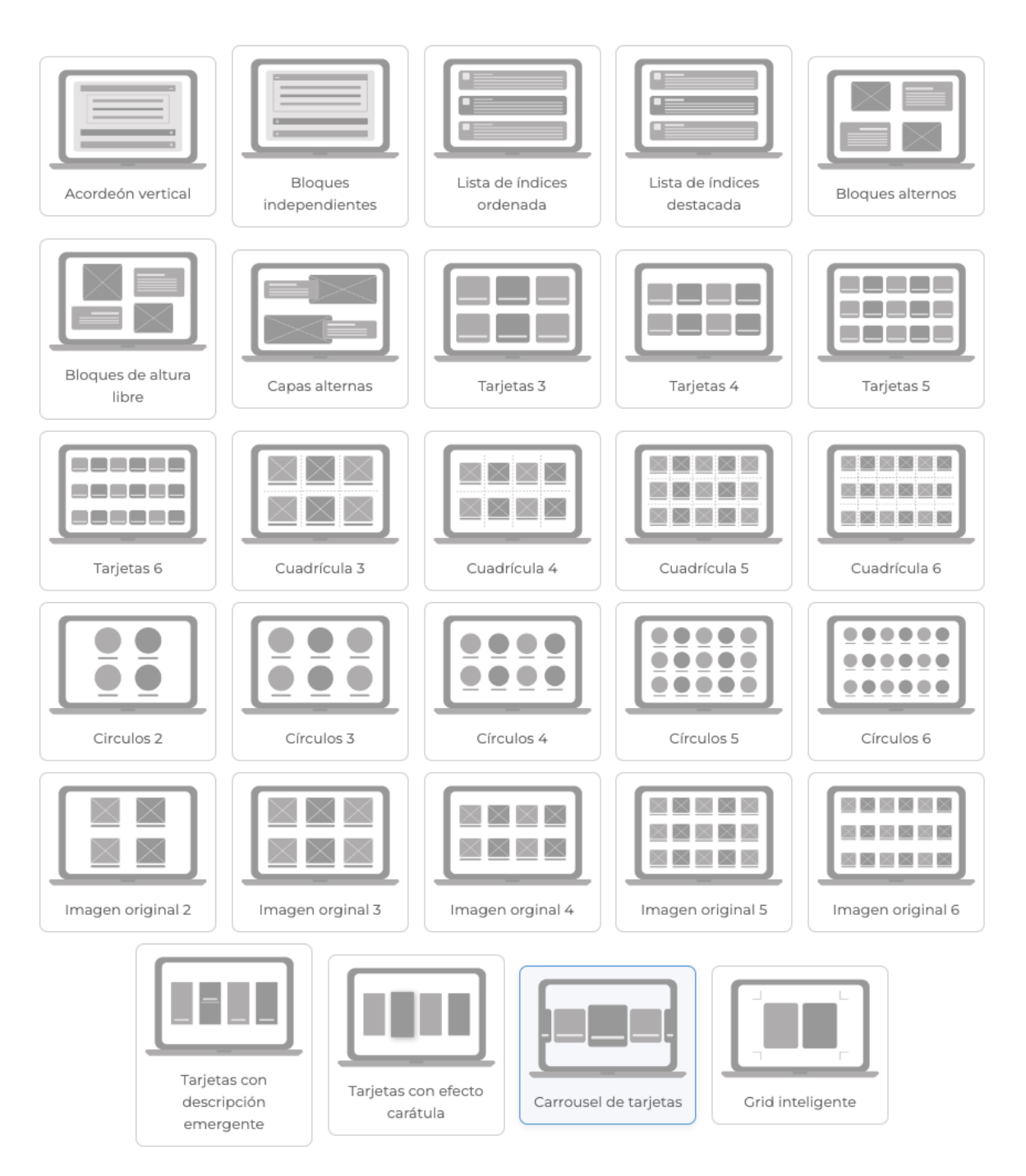

- Hemos añadido el layout Carrousel de tarjetas tanto a submenús como a módulos de tipo bloques.

## **USUARIOS**

## Etiquetas reemplazables

En el texto que redactes, puedes incluir una serie de etiquetas que serán remplazadas por información del usuario destinatario.

×

#### · user\_fullname

Será reemplazado por el nombre y apellidos del usuario

- · user\_name Será reemplazado por el nombre de pila del usuario
- · user\_lastname Será reemplazado por los apellidos del usuario
- · user\_email

Será reemplazado por la dirección email del usuario

· user\_company

Será reemplazado por la compañía / empresa del usuario

- · user\_province Será reemplazado por la provincia del usuario
- · user\_city Será reemplazado por la ciudad del usuario

#### · user\_country

Será reemplazado por el país del usuario

#### · user\_website

Será reemplazado por el sitio web del usuario

#### • user\_prefix

Será reemplazado por la etiqueta de tratamiento (Sr., Sra.,etc) del usuario

· user\_auxid1

Será reemplazado por la etiqueta del usuario Identificador auxiliar

• user\_auxid2

Será reemplazado por la etiqueta del usuario Identificador auxiliar 2

· user\_auxid3

Será reemplazado por la etiqueta del usuario Identificador auxiliar 3

· user\_token

Será remplazado por el token privado de usuario

#### user\_reference

Será reemplazado por la referencia del usuario en el proyecto

- Ahora, es posible utilizar la etiqueta user\_reference, en los textos en los que queremos incluir la información del número de referencia interna del usaurio en el directorio del proyecto.

Link to Original article : [https://helpcenter.servicioapps.com/2023/semana-](https://helpcenter.servicioapps.com/2023/semana-18?elem=517585)[18?elem=517585](https://helpcenter.servicioapps.com/2023/semana-18?elem=517585)